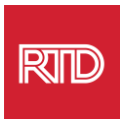

# **भाषा सहायता सेवाएं**

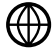

[www.rtd-denver.com/language-access](http://www.rtd-denver.com/language-access)

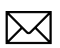

[Language.services@rtd-denver.com](mailto:Language.services@rtd-denver.com)

 $ABC$ 303.299.6000

# **अपनेइंटरनेट ब्राउज़र की भाषा कै सेबदलें**

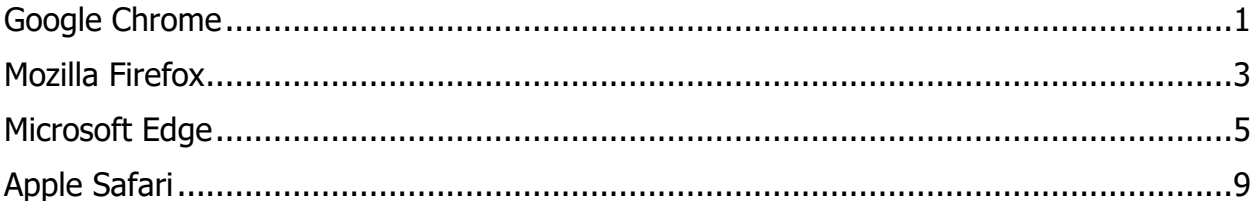

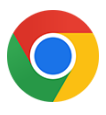

#### <span id="page-0-0"></span>**Google Chrome**

- 1. Google Chrome ब्राउज़र खोलें।
- 2. विंडो के ऊपरी दायें कोने में <sup>::</sup> आइकन पर क्लिक करें।
- 3. उसके बाद दिखने वाले ड्रॉप-डाउन मेनू से, **Settings** का चयन करें।
- 4. अगले विंडो में डिग्ग्न्ग्लैंडर डर्ड डर इॉप-डाउन पर क्लिक करें।
- 5. *Languages*सेक्शन पर क्लिक करें।

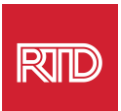

6. Languagesसेक्शन में, Languageव कल्प के दाविनी ओर **नीचेके तीर** को क्लिक करें ।

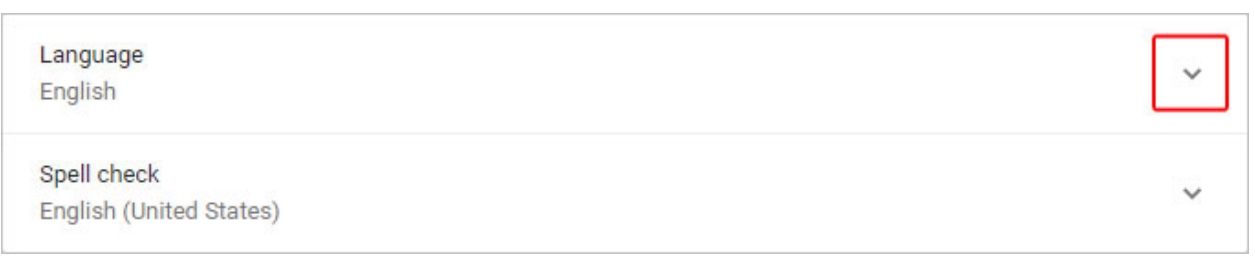

- 7. उसके बाद दिखने वाले मेनू में, Add languages लिंक को क्लिक करें।
- 8. अगली स्क्रीन में, एक या अधिक भाषा(एं) (A) के आगे वाले चेकबॉक्स को क्लिक करें, और विर **Add** बटन (B) को क्लिक करें ।

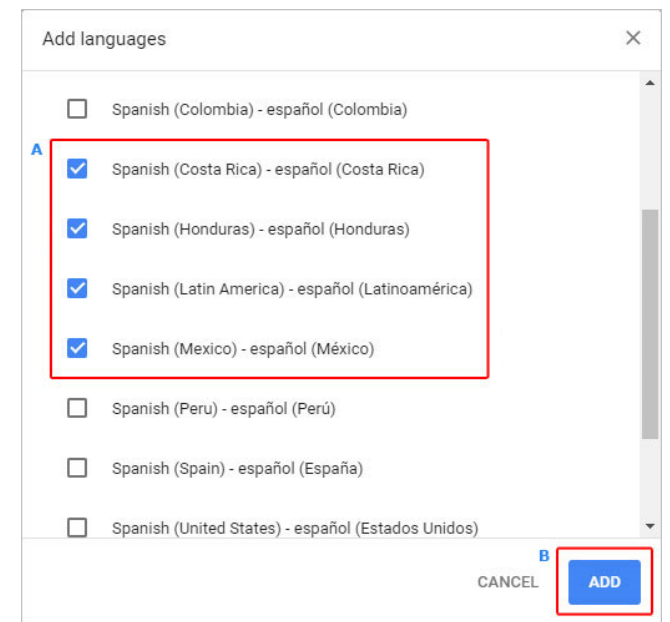

9. आपकी नई चयनित भाषाएं *भाषा* मेनू में दिखाई देनी चाहिए। एक को चुनने के लिए, भाषा के

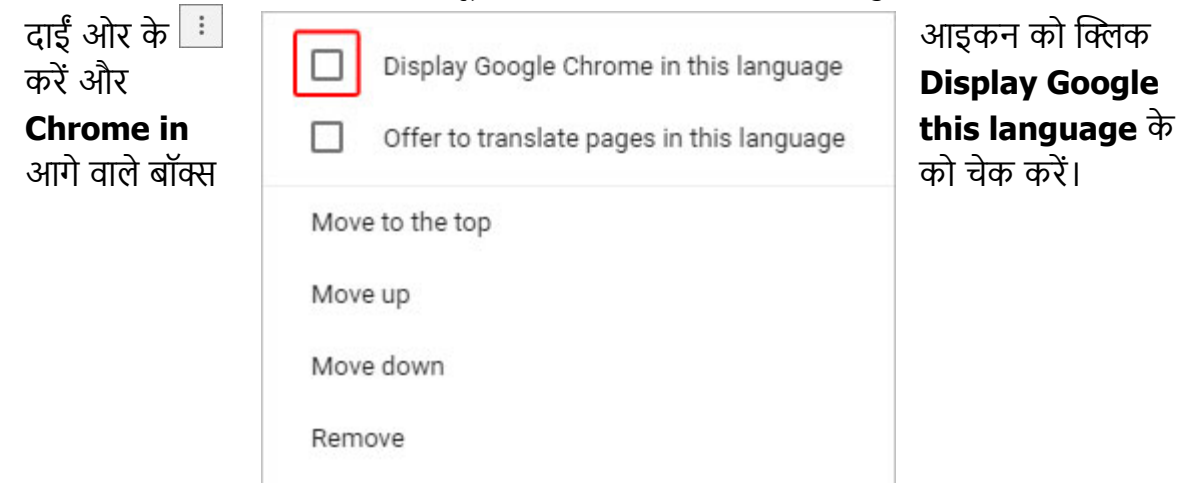

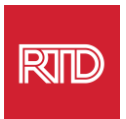

10.**Relaunch** को क्लिक करेंया नई भाषा वदखानेके वलए अपनेChrome ब्राउज़र को बिंद करें और विर सेखोलें।

<span id="page-2-0"></span>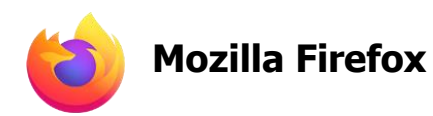

- 1. Mozilla Firefox ब्राउज़र खोलें
- 2. ब्राउज़र विंडो के ऊपरी-बाएं कोने में स्थित = आइकन पर क्लिक करें।
- 3. उसके बाद दिखने वाले ड्रॉप-डाउन मेनू से **Settings** का चयन करें।
- 4. Languageसेक्शन के अंदर, <sup>Choose...</sup> बटन को क्लिक करें।

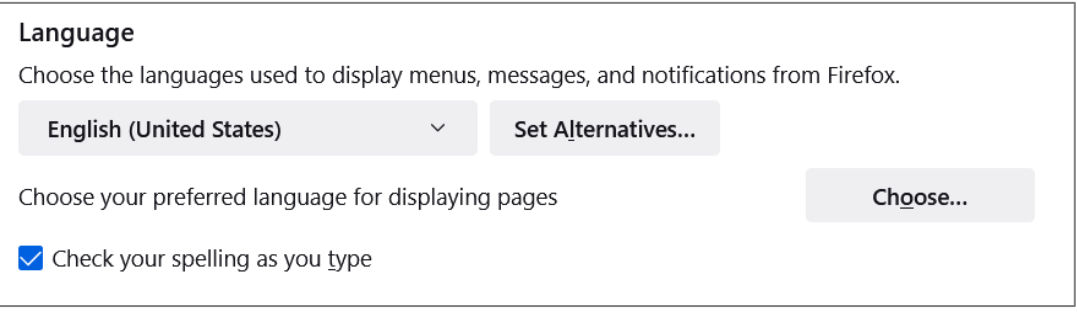

#### 5. विंडो में, **Select a language to add** पर क्लिक करें।

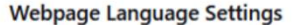

Web pages are sometimes offered in more than one language. Choose languages for displaying these web pages, in order of preference

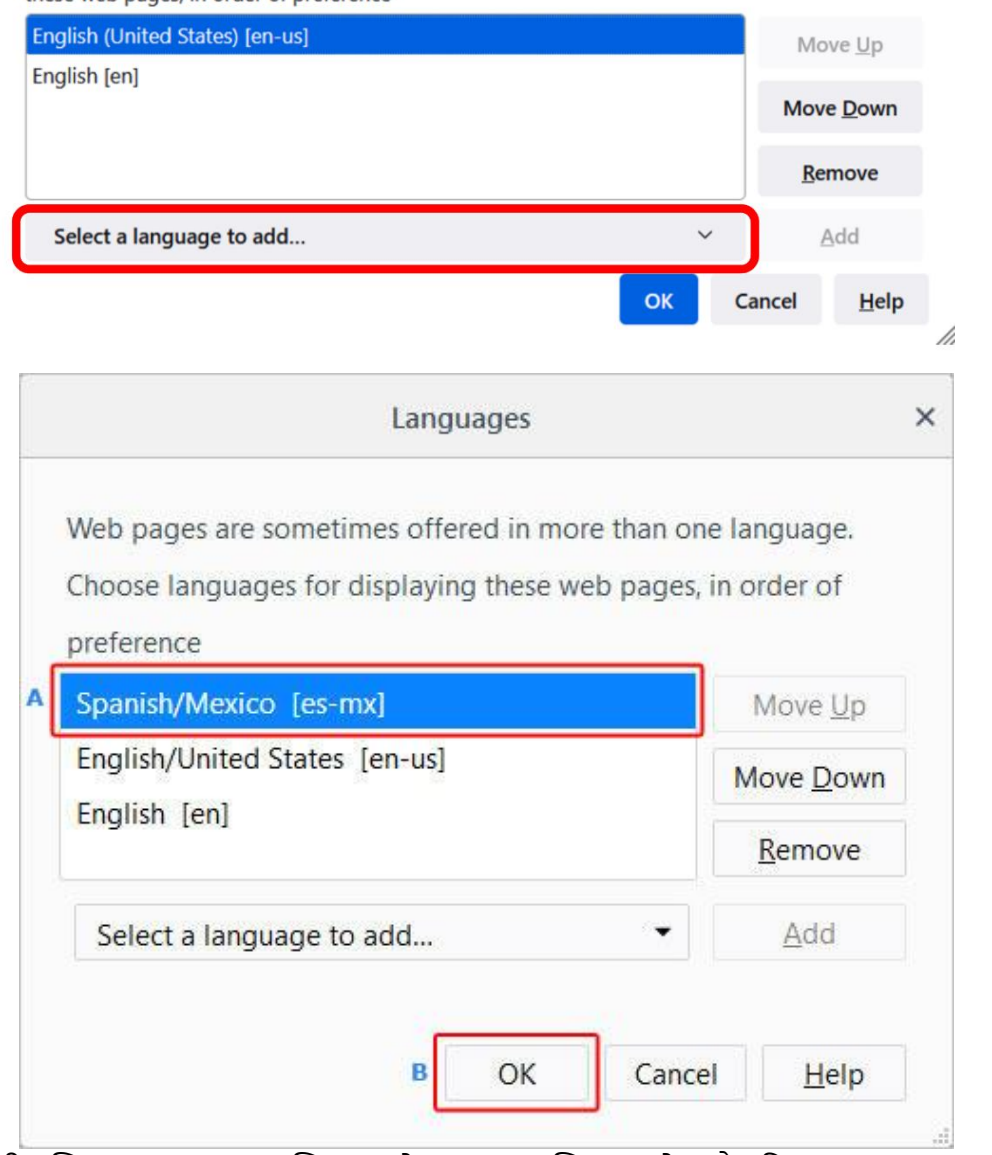

6. अपनी इक्लित भाषा (A) पर क्लिक करें, **Add** पर क्लिक करें, और विर **OK** बटन (B) को क्लिक करें ।

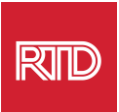

 $\times$ 

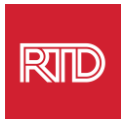

7. नई भाषा दिखाने के लिए अपने ब्राउज़र को फिर से स्टार्ट करें।

<span id="page-4-0"></span>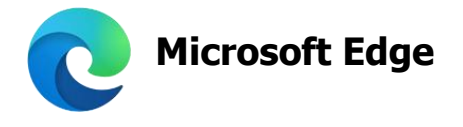

- 1. Microsoft Edge ब्राउज़र को खोलें।
- 2. ब्राउज़र की व िंडो के ऊपरी दायेंकोनेपर**सेटटंग्स और अटिक आइकन** पर क्लिक करें ।
- 3. ड्रॉप-डाउन मेनू में, बिल्कुल नीचे **Settings** का चयन करें।

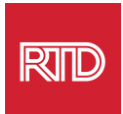

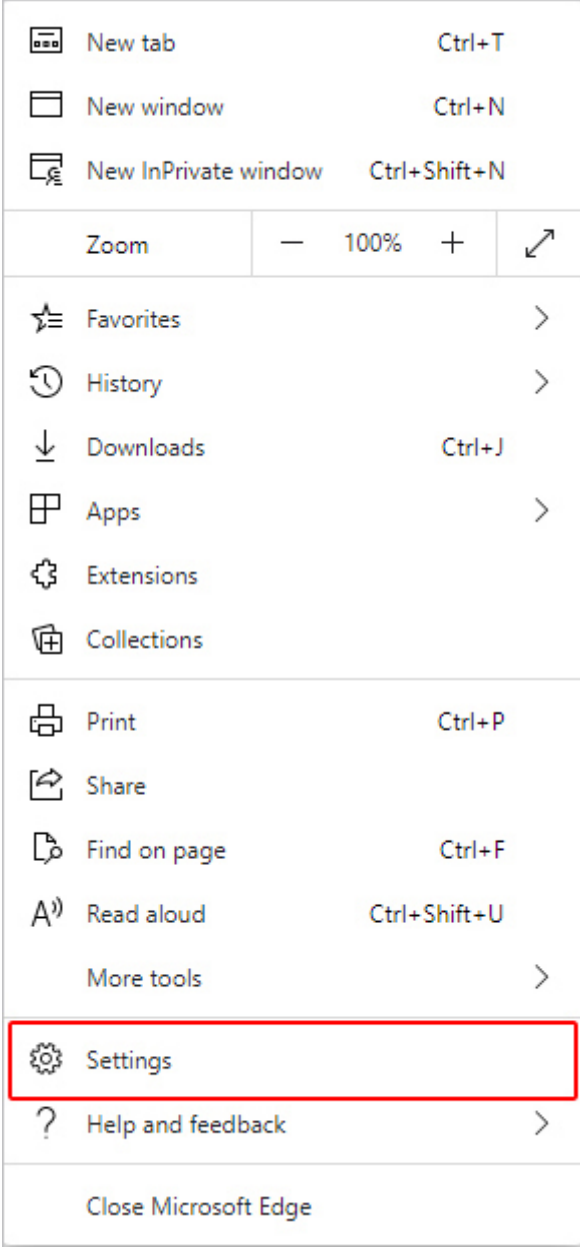

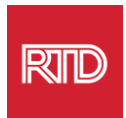

### 4. स्क्रीन के बाईिं ओर Settingsके तित **Languages** पर क्लिक करें ।

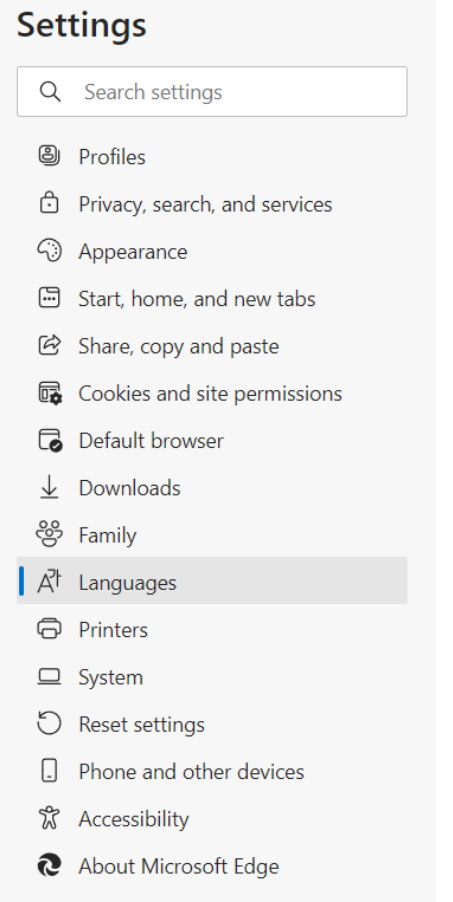

5. Languagesसेक्शन के तित, **Add languages** बटन क्लिक करें ।

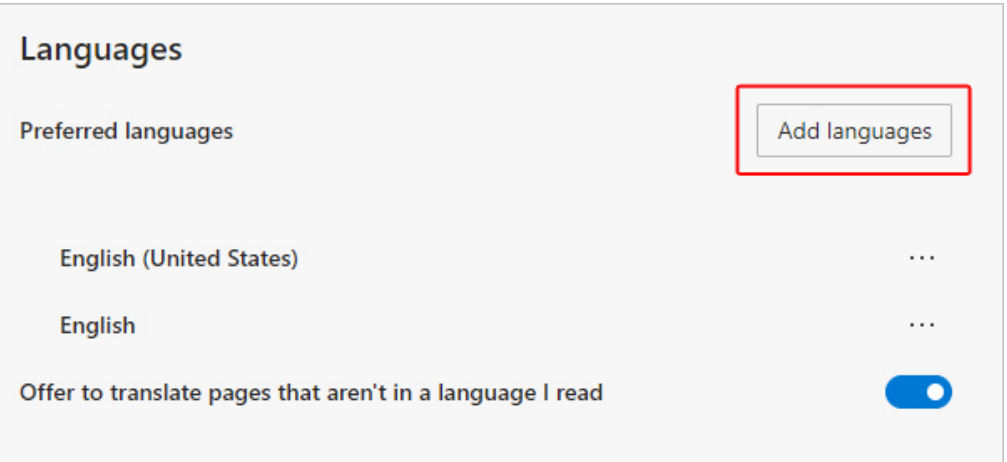

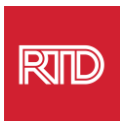

6. उसके बाद दिखने वाले पॉप-अप में, आप ब्राउज़र में जो भाषा देखना चाहते हैं उसका चयन करें और विर **Add** बटन को क्लिक करें ।

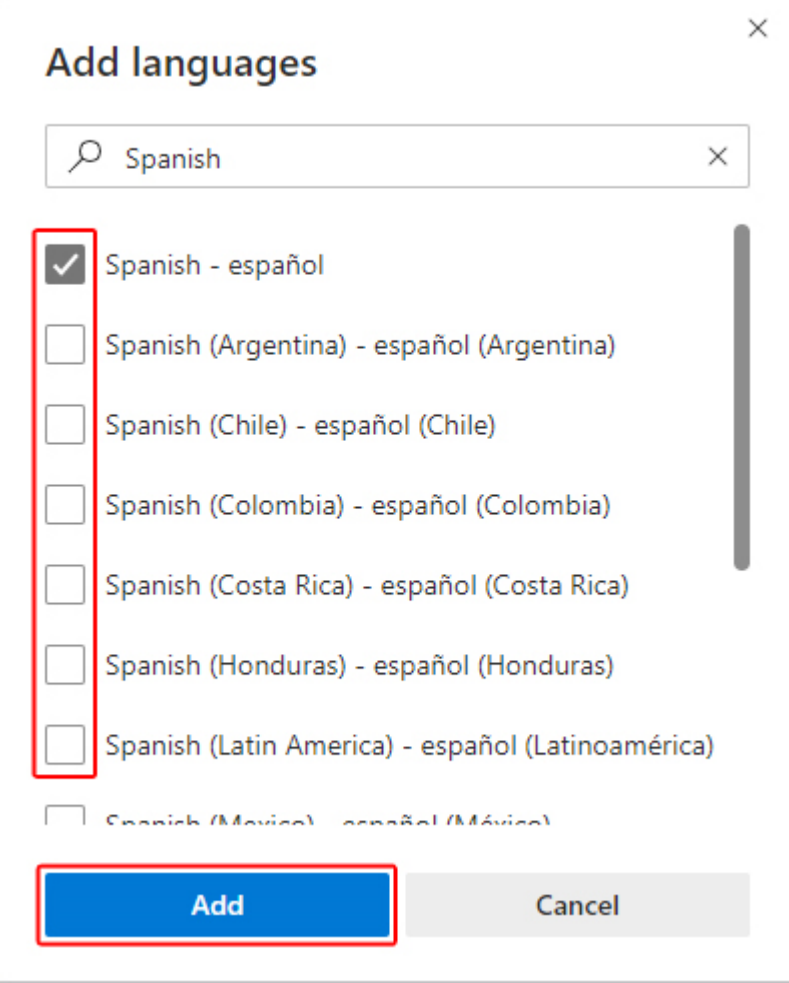

- 7. भाषाएं सेक्शन में वापस आकर, अपनी मनपसंद भाषा खोजें और दाहिनी ओर  $\left\vert \cdots\right\vert$  आइकन पर क्लिक करें । विर, **Display Microsoft Edge in this language** के आगे ालेबॉक्स को क्लिक करें ।
- 8. <mark>ि Restart क्लिक करें या ब्राउज़र को बंद करें और फिर से चालू करें।</mark>

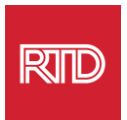

<span id="page-8-0"></span>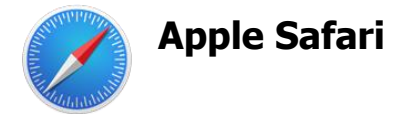

Safari macOS में एकीकृत है। फलस्वरूप, Safari में दिखाई जाने वाली भाषा को बदलने के लिए आपको अपनी Mac भाषा सेवटिंग्स पर जाना चाविए।

1. स्क्रीन के ऊपर बाएं कोने पर Apple मेनू खोलने के लिए Apple icon को क्लिक करें और **System Preferences** का चयन करें ।

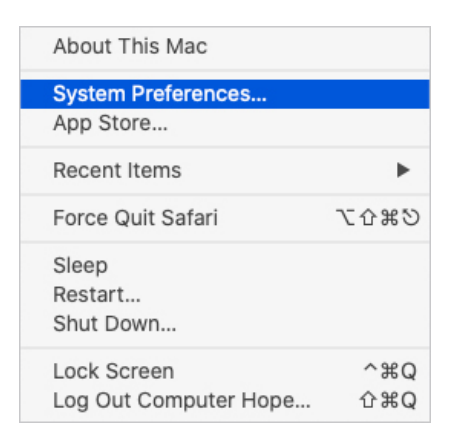

2. System Preferences व िंडो में**Language & Region** को क्लिक करें ।

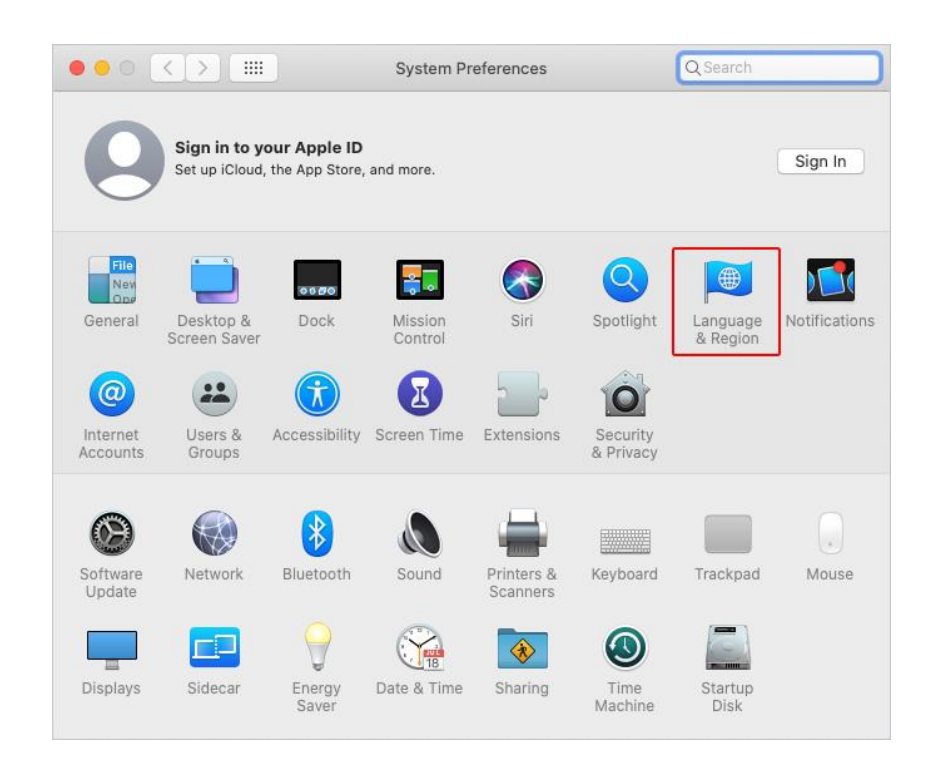

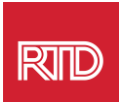

3. Language & Region मेनूमें, **Preferred Languages** के तित, नीचे**+ टचन्ह** को क्लिक करें ।

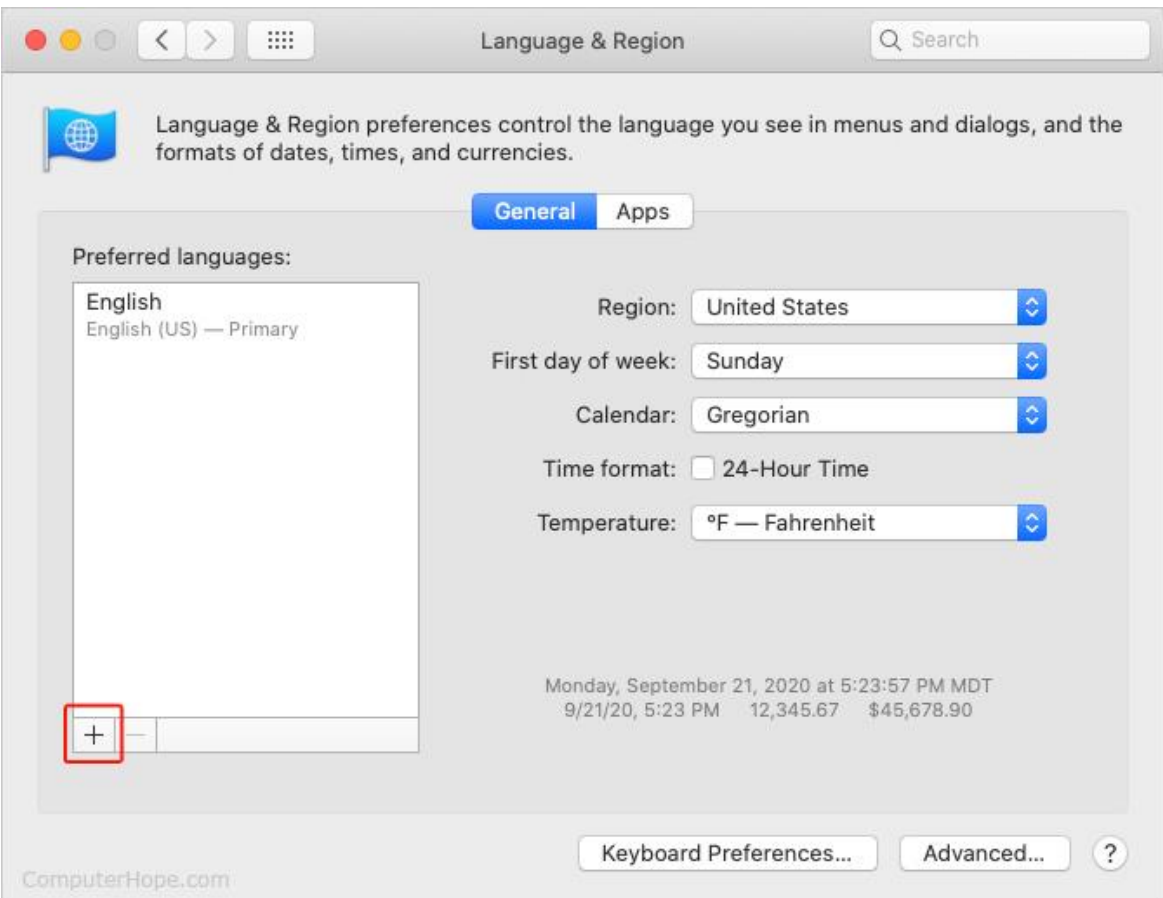

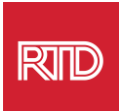

4. ड्रॉप-डाउन मेनू में, एक भाषा का चयन करें, और फिर **Add**बटन को क्लिक करें।

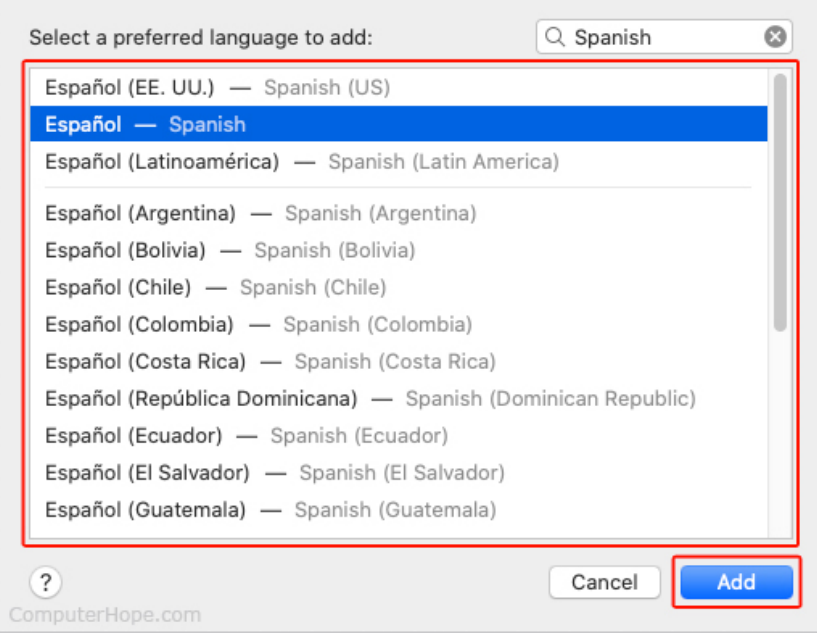

5. आपको नई भाषा पर स्विच करने के लिए कहा जाएगा। अगर नहीं, तो नई भाषा को पिछली स्क्रीन पर मेनू के टॉप पर क्लिक करके ड्रेग करें (चरण 3 में दिखाया गया है)।

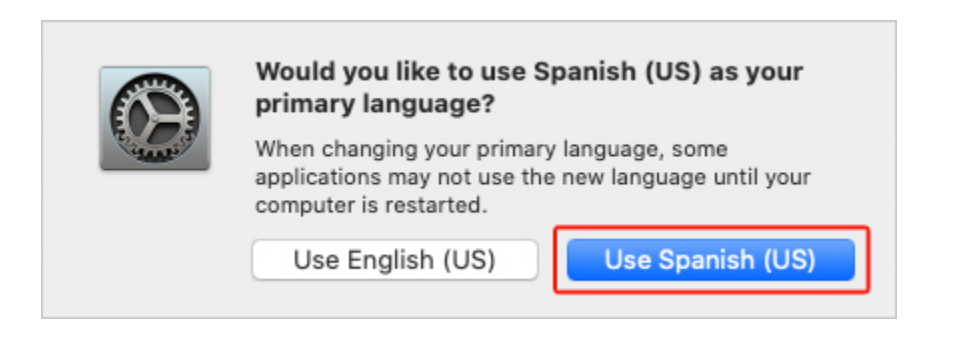

6. नई भाषा सेटिंग को प्रभाव में लाने के लिए **Restart Now** बटन को पर क्लिक करें।

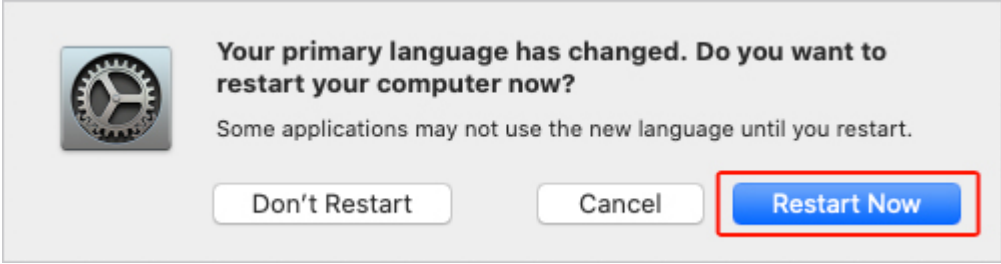